# **SOALAN LAZIM UNIT AKAUN**

# **ELECTRONIC FUND TRANSFER(EFT)/ CEK BATAL**

# **1. Apakah dokumen yang diperlukan untuk menghantar permohonan penggantian EFT/Cek batal bagi tahun 2017 dan ke bawah?**

# **Jawapan:**

Merujuk **Perkara 1.5 (SPANM Bil.7/2018)**, dokumen yang diperlukan untuk membuat penggantian EFT / Cek Batal adalah seperti berikut:

- i. Borang Penggantian / Pelarasan Pindahan Dana Elektronik Ditolak / Cek Terbatal Oleh Pejabat Perakaunan (Lampiran F2);
- ii. Daftar EFT Ditolak / Cek Terbatal oleh Pejabat Perakaunan (Lampiran F3);
- iii. Daftar EFT Ditolak / Cek Terbatal Belum Diganti oleh Pejabat Perakaunan (Lampiran F4);
- iv. Surat Iringan bagi penggantian EFT / Cek batal dari PTJ;
- v. Satu salinan baucer asal yang telah diakui sah oleh PTJ; dan
- vi. Satu salinan penyata bank / buku akaun penerima / penyata atas talian yang diakui sah oleh PTJ.

Bagi **EFT Ditolak / Cek Terbatal untuk tahun 2018 dan ke atas**, penggantian adalah dibuat diperingkat PTJ dan menggunakan Borang Penggantian / Pelarasan Pindahan Dana Elektronik (EFT) Ditolak / Cek Terbatal Oleh Pusat Tanggungjawab (Lampiran F5) dan senarai lain seperti di atas.

# **2. Apakah yang menyebabkan berlaku penolakan EFT (EFT Ditolak) Oleh bank?**

# **Jawapan:**

Antara sebab berlaku penolakan dari pihak bank adalah kerana:

- i. Nombor akaun penerima salah dikunci masuk sama ada bagi penerima *One Time Vendor* (OTV) mahupun semasa pewujudan kod pembekal;
- ii. Nombor akaun penerima tidak aktif / dibekukan / telah ditutup;
- iii. Nama bank / kod bank tidak betul;
- iv. Nama penerima mempunyai simbol khas (`)(.)(") dan nama pada baucar dan akaun bank tidak sama; dan
- v. Bilangan digit akaun bank penerima tidak betul.

# **BAYARAN BALIK HASIL**

**1. Adakah pengiraan Bantuan Sara Hidup (COLA) dan Imbuhan Tetap Perumahan (ITP) bagi bayaran balik hasil bermula dari tarikh keluar rumah atau tarikh KEW8?**

### **Jawapan:**

Pengiraan Cola dan ITP bermula dari tarikh keluar rumah dan tarikh KEW 8. PTJ yang membuat permohonan perlu memastikan bahawa tarikh di surat keluar rumah mesti sama dengan tarikh pada KEW8.

**2. Adakah kelulusan daripada Pegawai Pengawal diperlukan bagi amaun tuntutan melebihi RM1000.**

### **Jawapan :**

Perlu. Sila rujuk Arahan Perbendaharaan 87(a)(ii) dan (b).

# **PENGESAHAN BAKI VOT, HASIL & AMANAH**

**1. Adakah terdapat format tertentu yang boleh dirujuk bagi menyediakan pengesahan baki vot, hasil dan amanah? Bolehkah format lama digunakan?**

### **Jawapan :**

Sila rujuk Lampiran I (Garis Panduan Tatacara Penyelenggaraan Dan Semakan Laporan), SPANM Bil 7/2018 (Tatacara Pengurusan Bayaran) untuk menyediakan pengesahan baki vot mengikut format baru.

Format lama hanya boleh digunakan bagi pengesahan baki hasil dan amanah sahaja sehingga pekeliling baru yang berkenaan dikeluarkan.

# **2. Apakah laporan yang perlu dirujuk untuk membuat pengesahan baki hasil?**

### **Jawapan :**

Semak Laporan Belanja / Hasil di iGFMAS dengan laporan sistem agensi, contoh : Mysikap, Ijpn, Myims & Buku Tunai Cerakinan.

# **3. Apakah laporan yang perlu dirujuk untuk membuat pengesahan baki amanah?**

#### **Jawapan:**

Semak Laporan Aset/Liabiliti/Ekuiti di iGFMAS dengan buku rekod manual amanah yang diselenggara oleh PTJ.

# **PELARASAN BAUCAR JURNAL MANUAL**

**1. Apakah dokumen yang diperlukan bagi permohonan pelarasan Baucar Jurnal Manual?**

#### **Jawapan:**

- i. Surat iringan / permohonan dari Jabatan;
- ii. Baucar Jurnal Kew. 306 tiga (3) salinan asal lengkap dengan empat (4) tandatangan;
- iii. Laporan Vot (Ringkasan) bagi kedua-dua kod Program / Aktiviti yang terlibat;
- iv. Laporan Vot (Terperinci) bagi Kod Program / Aktiviti yang memaparkan transaksi kesilapan caj. (Mukasurat yang berkaitan sahaja);
- v. Lain-lain dokumen yang berkaitan mengikut tujuan jurnal. (Contoh : Jurnal Pukal - perlu lampirkan Laporan Terperinci Pembayaran Pukal); dan
- vi. Kesemua dokumen sokongan perlu dicop "Salinan Akui Sah".

# **2. Apakah keadaan yang membolehkan PTJ menghantar permohonan pelarasan jurnal manual ke JANM Negeri Perak?**

#### **Jawapan:**

Sekiranya PTJ tidak berjaya memproses baucar jurnal disebabkan ralat samada di peringkat Penyedia atau Peraku.

# **BAYARAN WANG JAMINAN PELAKSANAAN (WJP)**

**1. Bagaimanakah cara untuk membuat pelepasan WJP di dalam sistem iGFMAS?**

### **Jawapan:**

- i. Jana Surat Setuju Terima pada Data Induk. **(Lampiran A)**;
- ii. Sediakan Baucar Jurnal KJ (dalam Arahan Bayaran) dan buat Pelarasan Antara Penerima kerana kod pembekal di antara sistem eSPKB dan sistem IGFMAS berbeza. **(Lampiran B)**; dan
- iii. Sediakan Baucar Bayaran dalam modul Arahan Bayaran Tanpa Pesanan Kerajaan - Bayaran Wang Jaminan Pelaksanaan. **(Lampiran C)**.

#### **LAMPIRAN A**

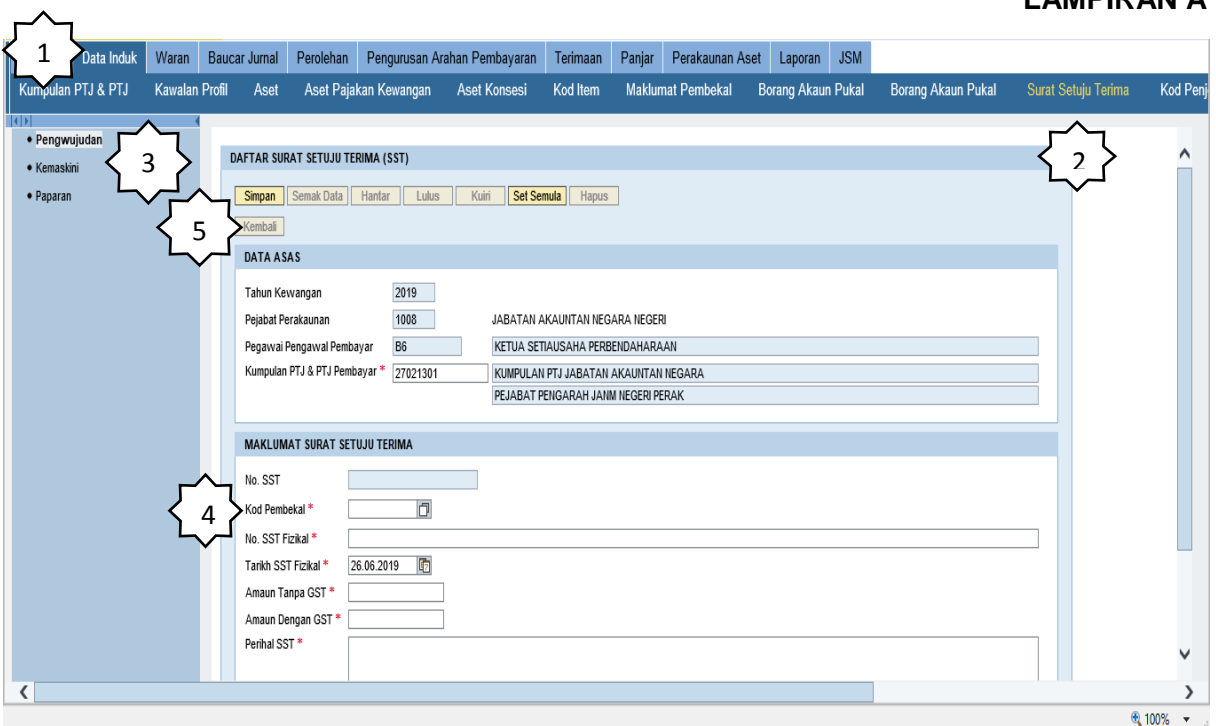

- 1. Klik Data Induk.
- 2. Klik Surat Setuju Terima.
- 3. Klik Pengwujudan untuk mewujudkan nombor SST yang baru berdasarkan nombor rujukan kontrak.
- 4. Masukkan kod pembekal, nombor SST Fizikal/nombor rujukan kontrak dan amaun yang perlu dibayar kepada pembekal.
- 5. Simpan dan nombor SST akan dijana secara auto.

#### **LAMPIRAN B**

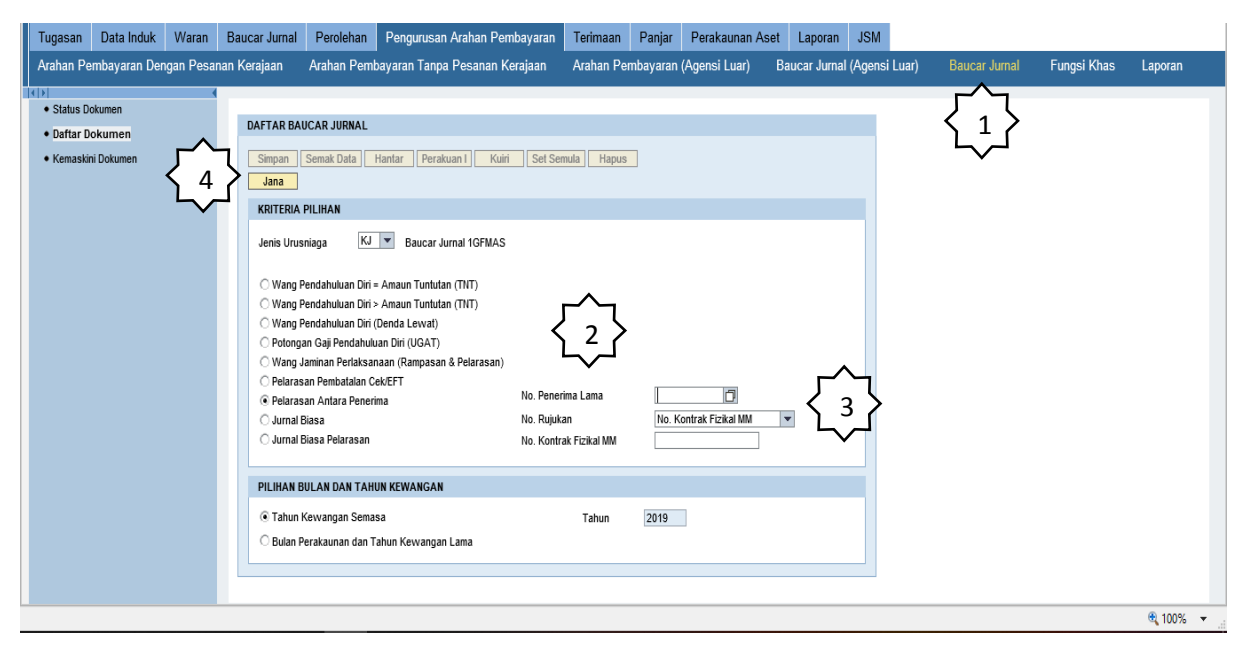

- 1. Klik modul Pengurusan Arahan Pembayaran dan pilih Baucar Jurnal.
- 2. Masukkan nombor penerima lama atau kod pembekal bagi WJP tahun 2017 ke bawah berdasarkan kepada Laporan Kedudukan Subsidiari.
- 3. Masukkan nombor kontrak fizikal berdasarkan Laporan Kedudukan Subsidiari.
- 4. Klik Jana.

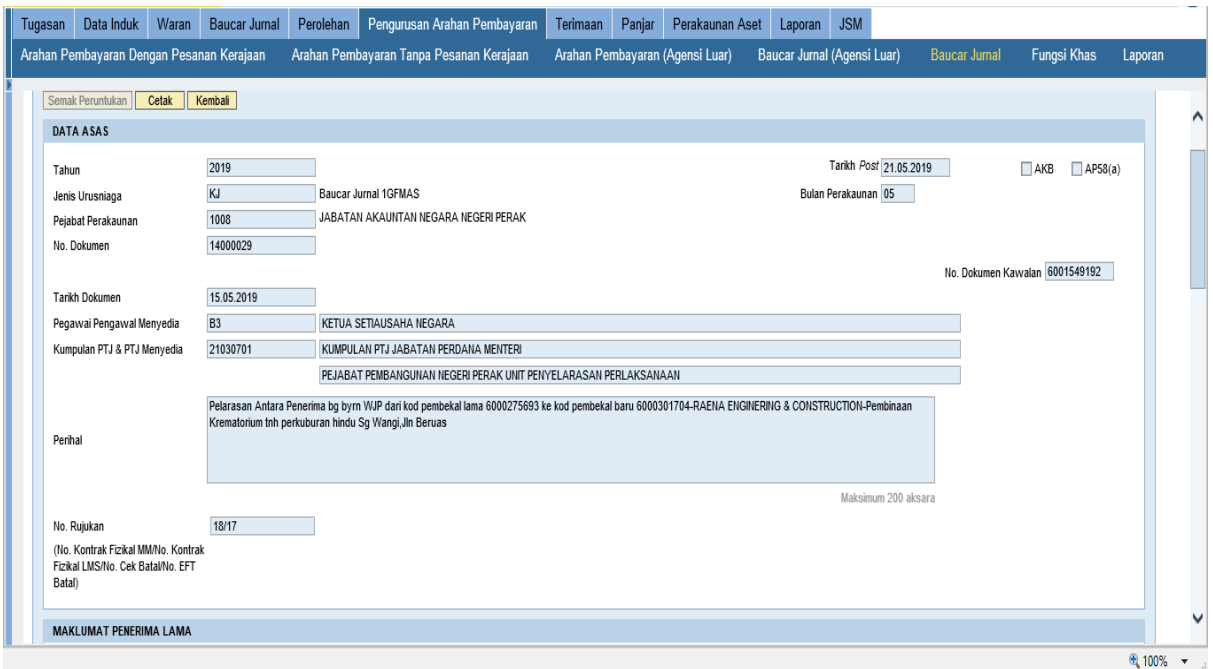

5. Masukkan perihal dengan lengkap seperti contoh di atas.

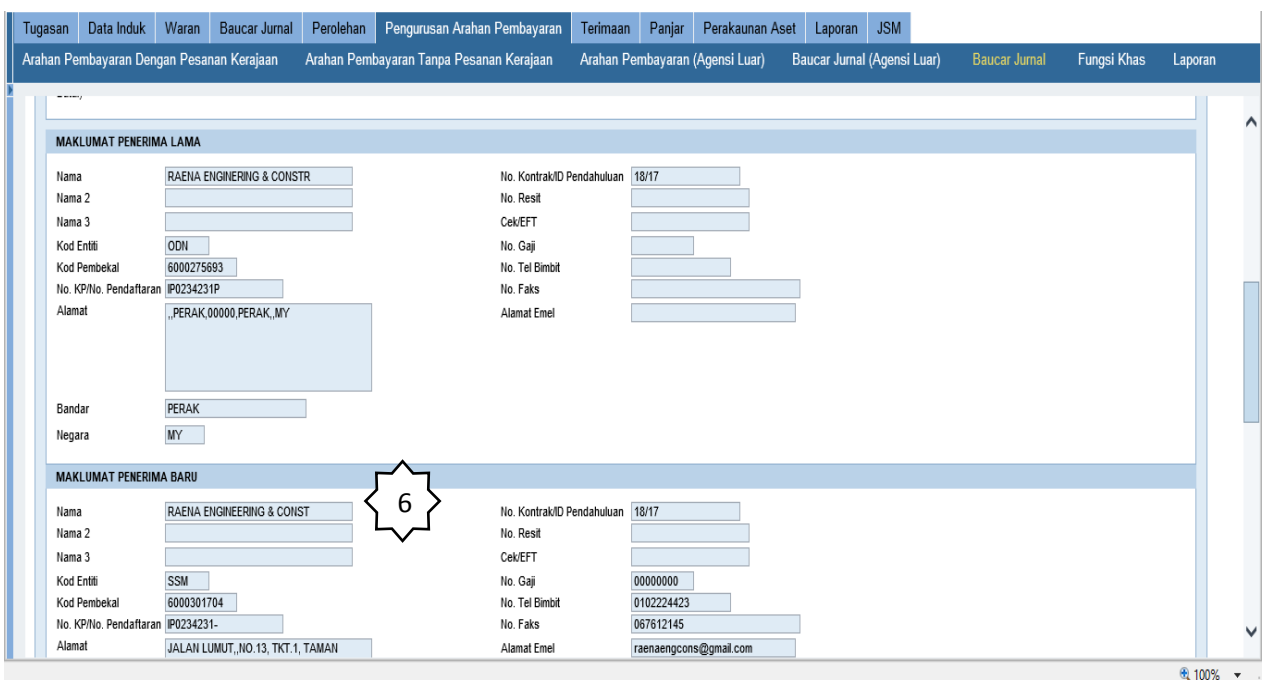

6. Masukkan kod pembekal baru yang lengkap dengan nombor akaun dan tekan *'enter'*.

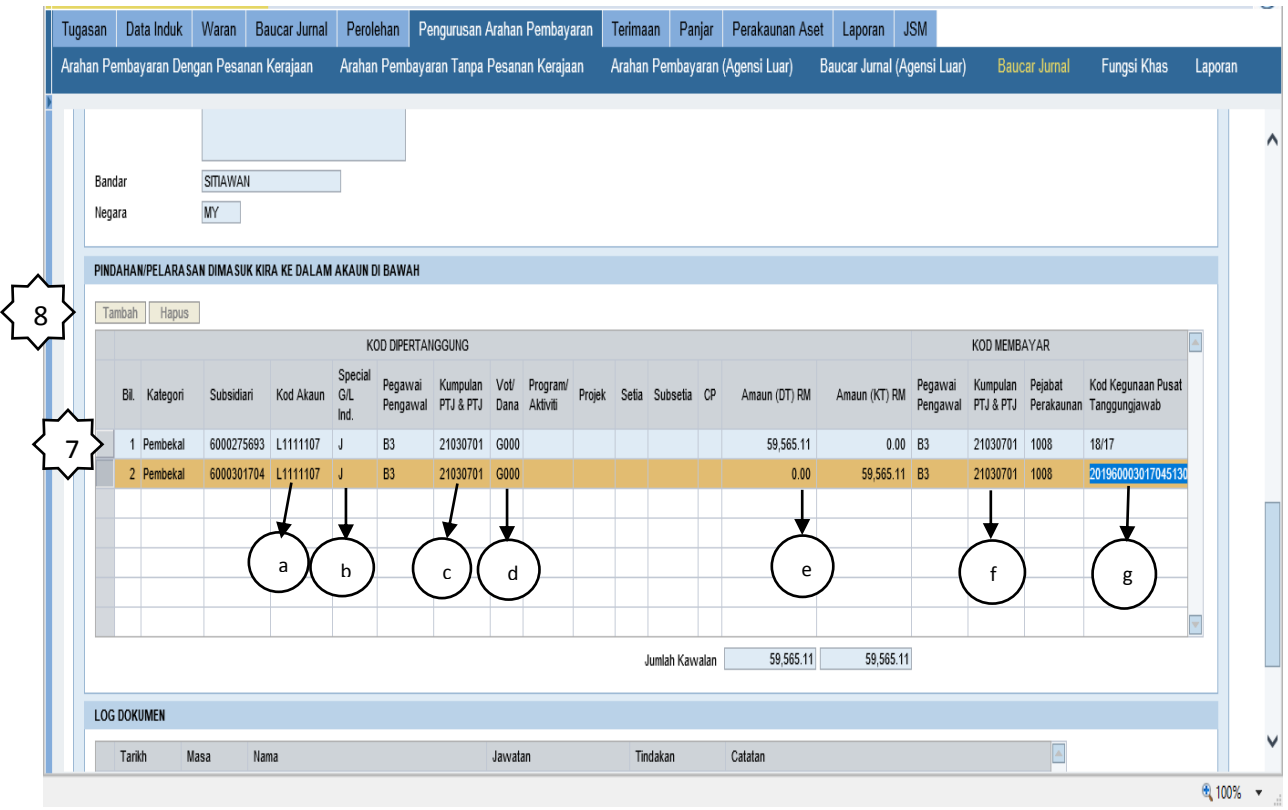

- 7. Transaksi bahagian debit akan dijana secara auto.
- 8. Klik pada ruangan tambah.
- 9. Masukkan transaksi di bahagian kredit mengikut transaksi di atas iaitu :
	- a. Kod Akaun :- **L1111107**
	- b. Special GL :- **J**
- c. Kod PTJ Dipertanggung :- **Berdasarkan Kementerian yang menurunkan waran peruntukan.**
- d. Vot/Dana : **G000**
- e. Amaun : **Berdasarkan amaun di bahagian debit atau yang peratus pelepasan kepada pembekal**
- f. Kumpulan PTJ Membayar : **Kod PTJ sediaada**
- g. Kod Kegunaan Pusat Tanggungjawab : **Nombor SST yang telah di jana pada Data Induk.**

#### **LAMPIRAN C**

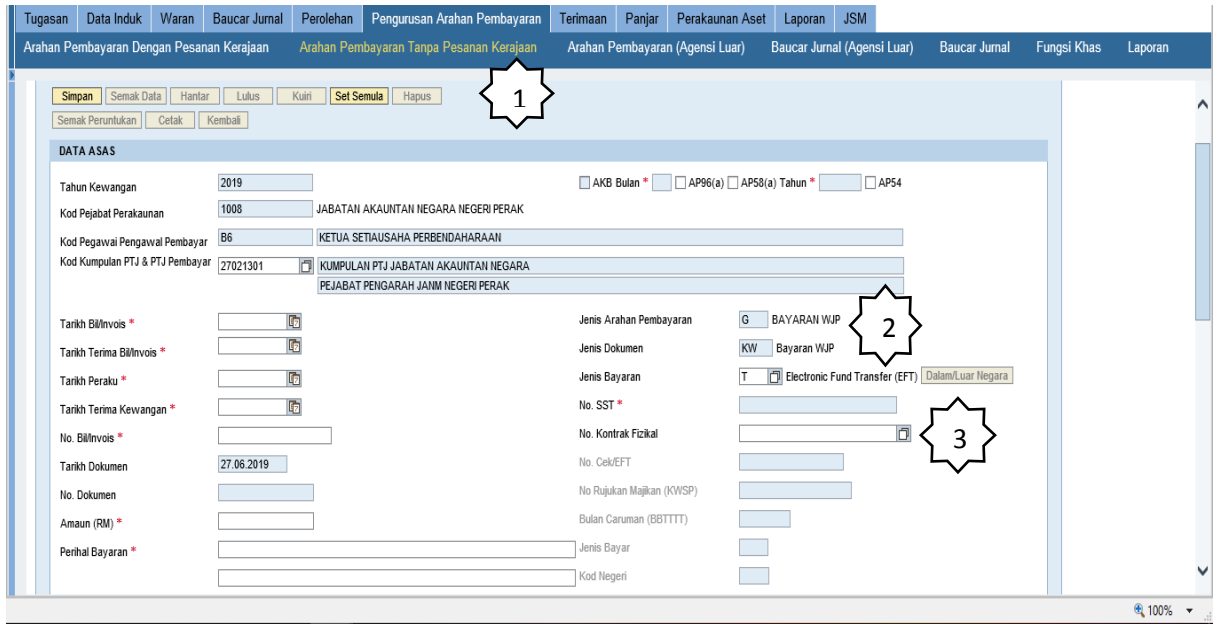

- 1. Klik modul Pengurusan Arahan Pembayaran dan pilih Arahan Pembayaran Tanpa Pesanan Kerajaan dan klik daftar.
- 2. Pilih jenis bayaran iaitu Bayaran Wang Jaminan Pelaksanaan. Lengkapkan maklumat yang bertanda **\*** kecuali nombor SST yang akan ditarik secara auto oleh sistem. 3. Buat carian nombor kontrak fizikal.

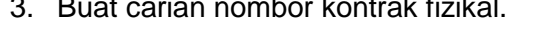

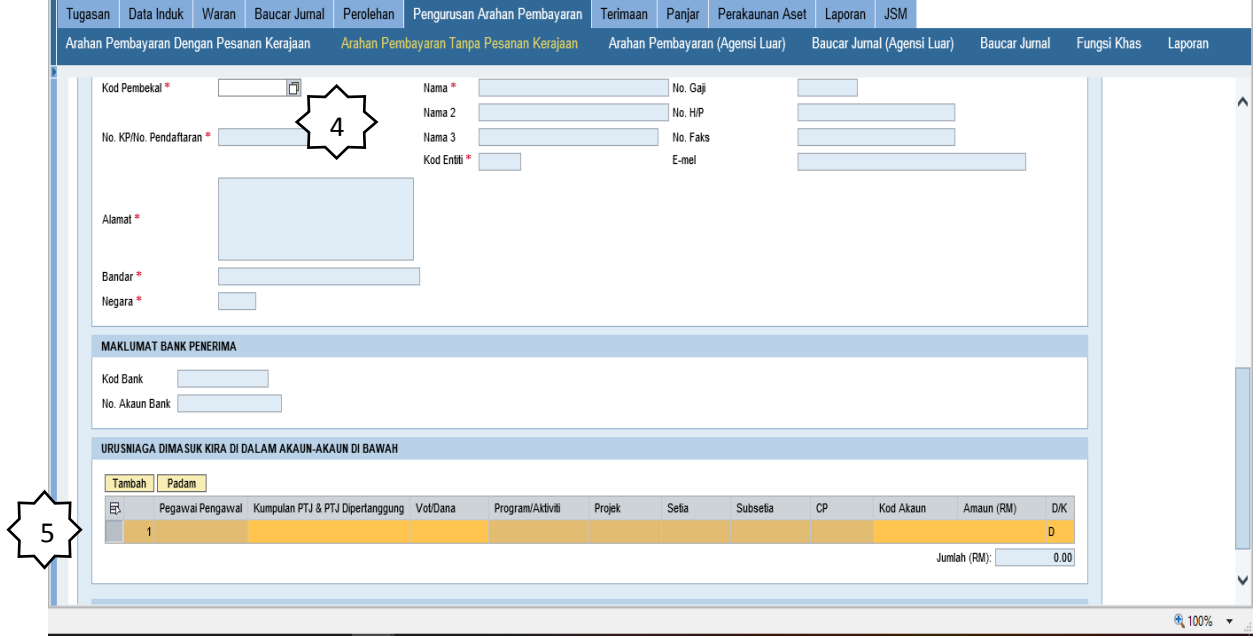

- 4. Masukkan kod pembekal yang baru seperti jurnal KJ.
- 5. Data pada *'chargelline'* bayaran akan dijana secara auto oleh sistem.